## **Kurzanleitung**

# **Toolbox**

# **T\_xls\_Import**

 **März 2007** 

**UP GmbH** 

Anleitung\_T\_xls\_Import\_1-0-5.doc Seite 1 Sete 1 Toolbox T\_xls\_Import

#### Inhaltsverzeichnis

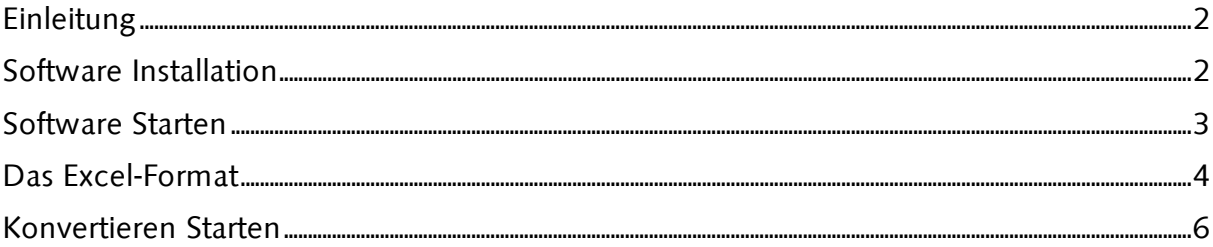

### Einleitung

Diese Software ist geeignet um Tagesdateien in Logstar mit Daten aus einer Excel-Tabelle, in der z.B. die Rohdaten manuell bearbeitet wurden, zu überschreiben. Die Excel-Datei muß dazu ein festes Format passend zu der in Logstar registrierten Station haben. Die Anzahl und die Reihenfolge der Spalten müssen sich genau entsprechen. Das Programm kontrolliert nicht, ob das der Fall ist!

### Software Installation

Kopieren Sie die Datei T\_xls\_Import.exe in das Logstar-Verzeichnis.

Normalerweise ist das c:\programme\up\_gmbh\logstar.

#### Software Starten

Starten Sie das Programm aus Logstar über die Toolbox oder direkt mit einem Doppelklick im Explorer.

Logstar Verzeichnis : dieses Verzeichnis muss mit Ihrem Logstar Verzeichnis übereinstimmen, ggf. ist es manuell entsprechend anzupassen.

Wenn das Logstar Verzeichnis stimmt, werden unter Station alle bekannten Stationen aufgeführt. Wählen Sie die Station aus, deren Tagesdateien überschrieben werden sollen.

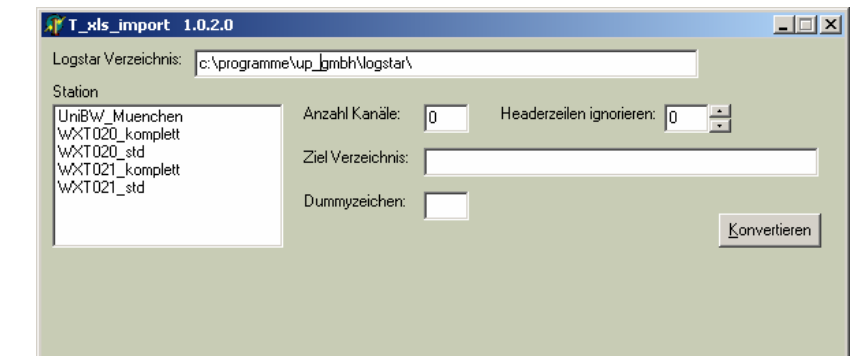

Nach Auswahl der Station werden die Anzahl der Kanäle und das default Zielverzeichnis automatisch eingetragen.

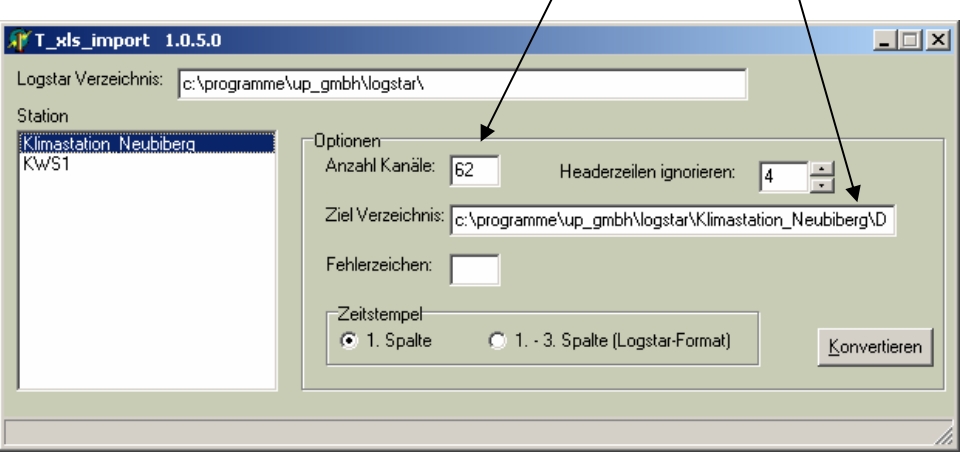

Das Zielverzeichnis darf manuell verändert werden. Sollen aber die Tagesdateien überschrieben werden, so ist hier das Unterverzeichnis .\daten der Station zu lassen.

Vor dem Konvertieren der Daten von Excel in Tagesdateien kann man noch zwei Parameter setzen.

Headerzeilen ignorieren: die hier eingetragenen Anzahl Zeilen wird in der Exceldatei ignoriert.

Fehlerzeichen: Wird diese Zahl in einem Datenfeld erkannt, so wird es als Logstar-Fehlerzeichen (#) in die Daten gesetzt. Text wird immer als Fehlerzeichen behandelt.

Das Format des Zeitstempels muss passend zu der Excel-Datei eingestellt werden.

### Das Excel-Format

Es gibt zwei Formate für den Zeitstempel zur Auswahl:

1. Spalte (wie z.B. typischerweise von LSWin\_Import Wizard erzeugt)

In der ersten Spalte MUB Datum und Uhrzeit in einer Spalte stehen. Danach folgen die Datenspalten.

1.-3. Spalte (wie z.B. von Logstar nach Excel exportiert)

In der zweiten und dritten Spalte MUB Datum und Uhrzeit stehen. Danach folgen die Datenspalten. Die erste Spalte wird ignoriert.

Leere Felder werden korrekt als "fehlende Werte" mit dem Fehlerzeichen # in den Tagesdateien markiert.

Die Anzahl der Datenspalten muß exakt mit der Anzahl der Kanäle übereinstimmen. Es darf kein einziges Feld der Excel-Tabelle ausserhalb des Datenbereiches beschrieben sein, weil der Importfilter die Größe des Importes automatisch an die Anzahl der belegten Spalten anpasst und es sonst zu einem Widerspruch mit den Logstar Tagesdateien kommt.

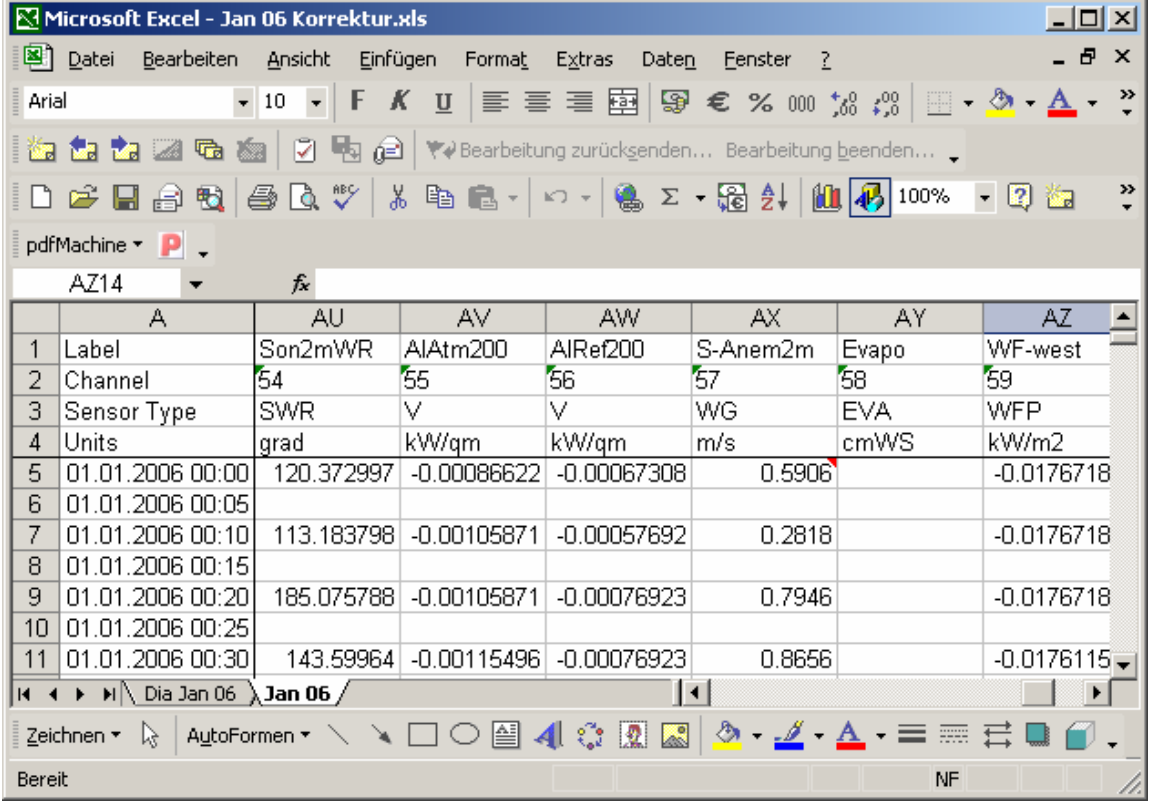

In diesem Beispiel würde man 4 als "headerzeilen ignorieren" eintragen.

Gibt es in den Excel-Dateien mehrere Tabellen, so wird je Excel-Datei nur eine Tabelle importiert – und zwar

1. Im Fall Zeitstempel 1. Spalte

die Tabelle deren Tabellenname mit dem Anfang (genau 6 Zeichen werden verglichen) des Dateinamen übereinstimmt.

Beispiel Datei Jan 06 Korrektur.xls mit zwei Tabellen: Dia Jan 06 und Jan 06

In diesem Beispiel wird nur die Tabelle Jan 06 importiert.

2. Im Fall Zeitstempel 1.-3. Spalte (Logstar-Format)

die Tabelle mit Namen "zeitraum". Alle anderen Tabellen bleiben unberührt.

Gibt es nur eine Tabelle in der Excel-Datei so wird diese importiert, egal wie sie benannt wurde.

#### Konvertieren Starten

Nach dem Klick auf Konvertieren, kann man die gewünschte Excel-Datei auswählen und die Konvertierung beginnt automatisch, wenn man das öffnen bestätigt.

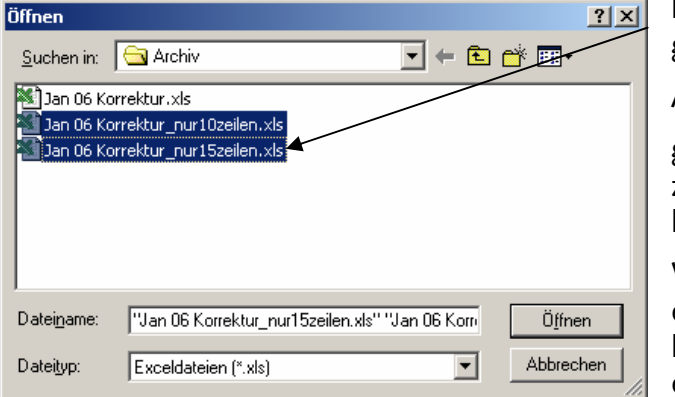

Es ist erlaubt mehrere Dateien gleichzeitig auszuwählen.

Achtung:

große Dateien können lange Dauern, z.B 5min Takt für einen ganzen Monat kann ca. 5min dauern

Warten Sie bis die fertig-Meldung erscheint. Die zur Zeit in Bearbeitung befindliche Datei wird im Fenster eingeblendet.

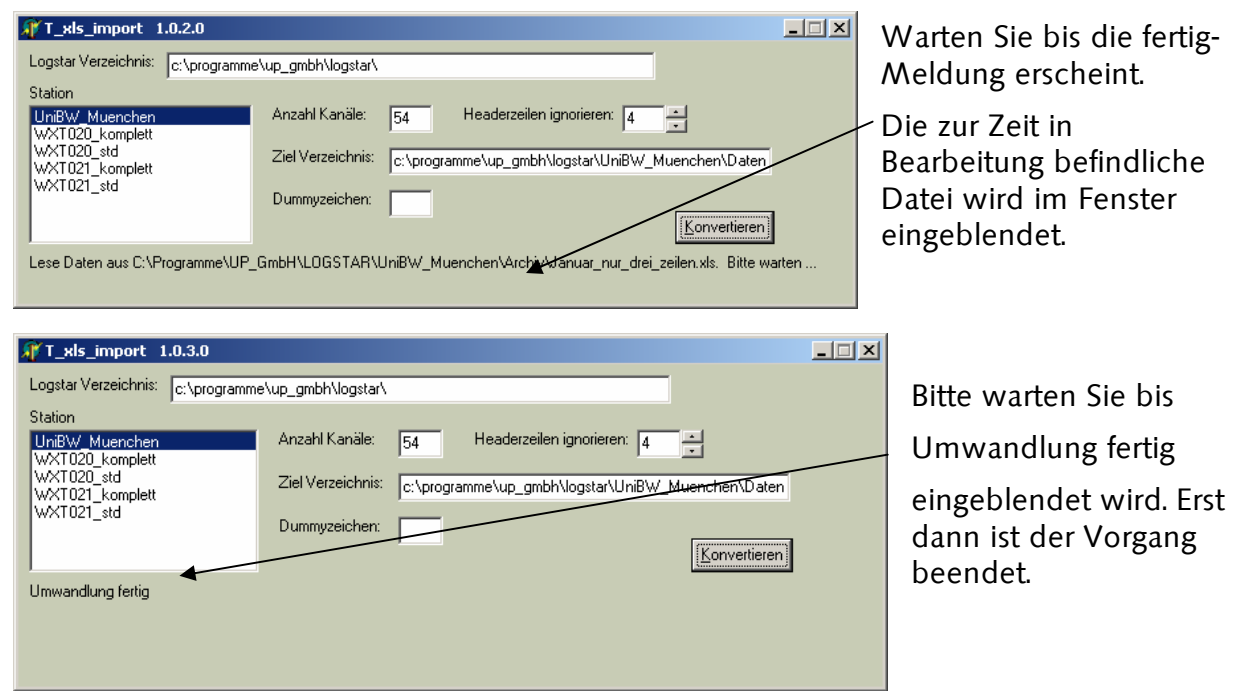

Die Daten sind dann in das angegebene Zielverzeichnis geschrieben und dort in Tagesdateien aufgesplittet worden. Vorhandene Daten wurden überschrieben.